# /era耑

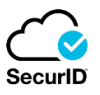

**RSA SecurID** is software developed by Security Dynamics which allows an organization to use a two-factor authentication system. This adds an additional layer of protection to an organizations network by requiring that each user provides an authentication number along with their UserID and password.

Signing into the Avera network from any device that is not on the Avera network will require this additional authentication. The following instructions will walk through the installation and setup of this software.

## **Steps to install and Setup**

This software will need to be installed your Phone so you may access the Avera system when off campus. This does not allow you to access the Avera system through your phone but provides you with a portable App that can supply you with your authentication code. (RSA is not required to access your Avera email on your phone)

### **Step 1. Download the RSA App**

The type of phone you own will depict how you will down load this app.

- If you own an iPhone you will need to visit the Apple Store. Search for RSA SecurID.
- IF you own an Android based phone you will need to visit the Play Store. Search for RSA SecurID.

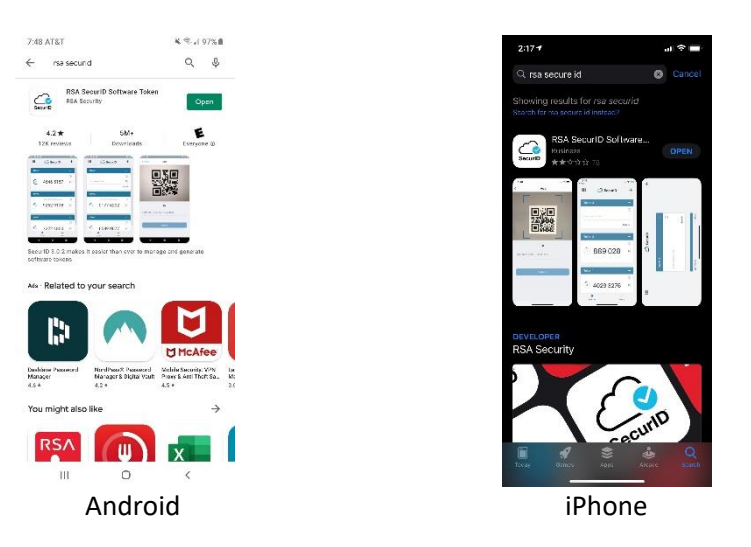

• You will want to download the **RSA SecurID Software Token**.

Once installed you will need access our RSA self-service site to request a token.

#### **Step 2. Your RSA Self Service**

To allow this software to work and provide you with an authentication code it will need to be registered to you by requesting a Token. Use the following link to access our RSA self service site: [https://rsa.avera.org/console](https://rsa.avera.org/console-selfservice/)[selfservice/](https://rsa.avera.org/console-selfservice/)

- Enter your **Avera Network User ID**
- Click **OK**

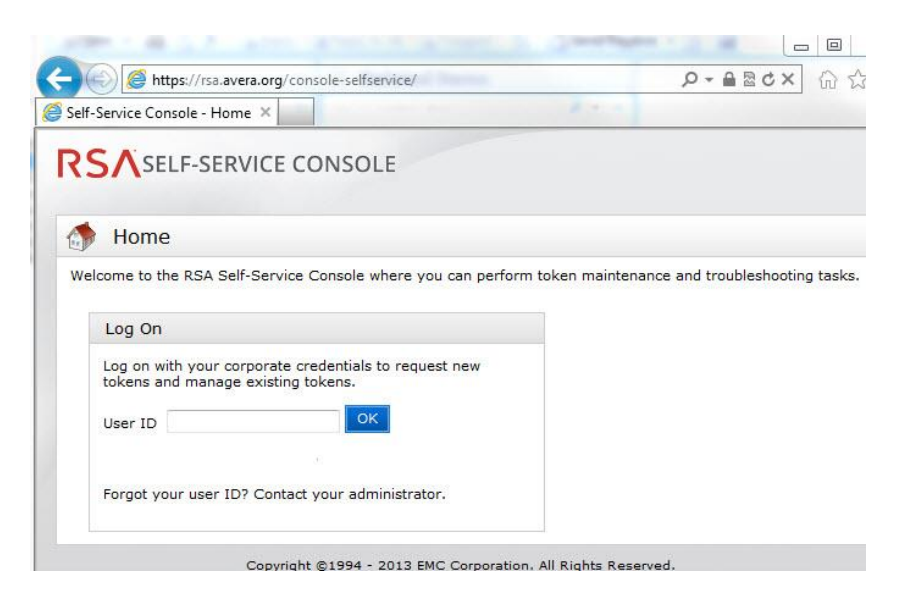

- Keep Authentication Method set as **Password**
- Click **Log On**
- Enter your **Avera Network Password**
- Click **Log On**

See image below

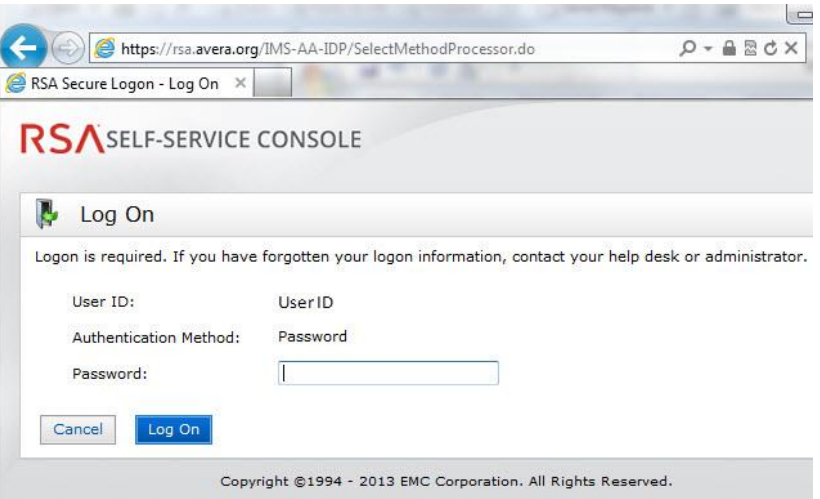

#### **Step 3. Setup your Security Questions**

When logged in you will need to setup a series of security questions.

• Click **Set Up** in the **My Authenticators** section

See image below

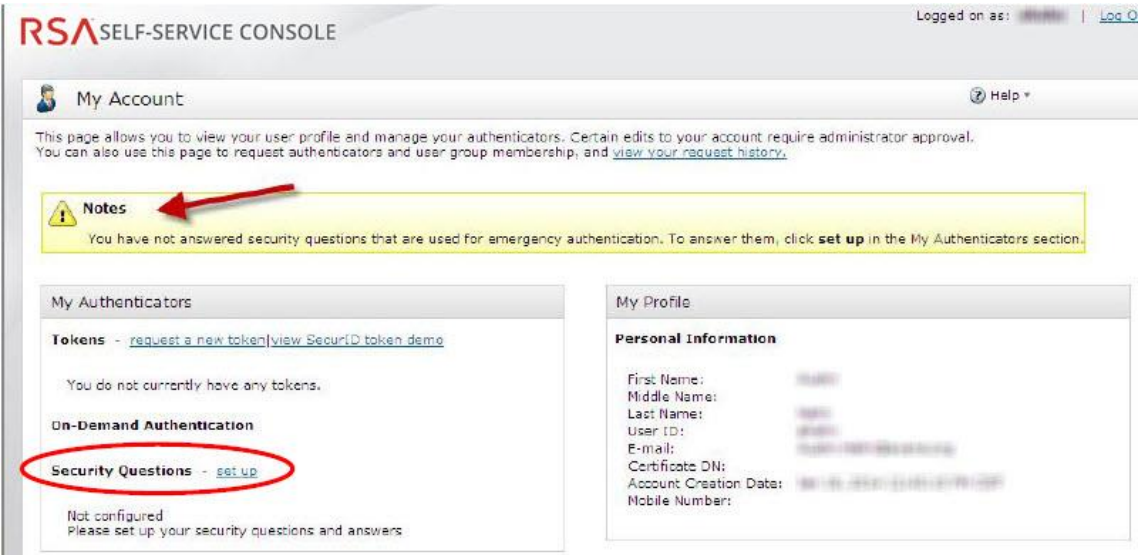

- Select and answer 5 security questions
- Once all 5 questions have been selected and answered click **Submit Your Request**

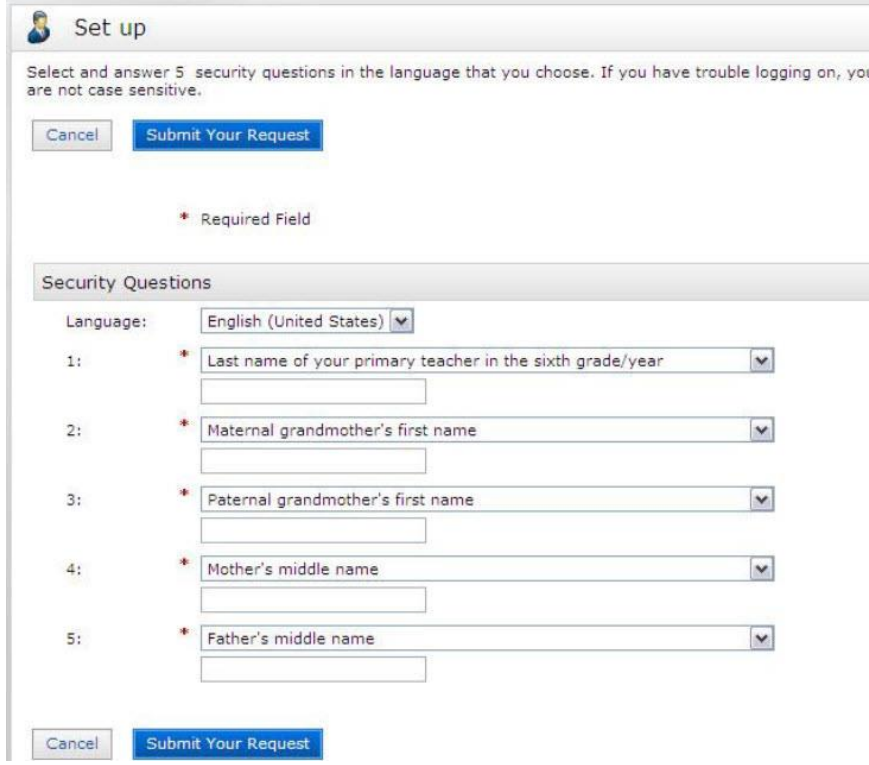

See image below

#### **Step 4. Request an RSA token**

After submitting the security questions it will bring you to the confirmation page. At this time you will want to request your Token to register your RSA program. Select **request a new token**.

see image below

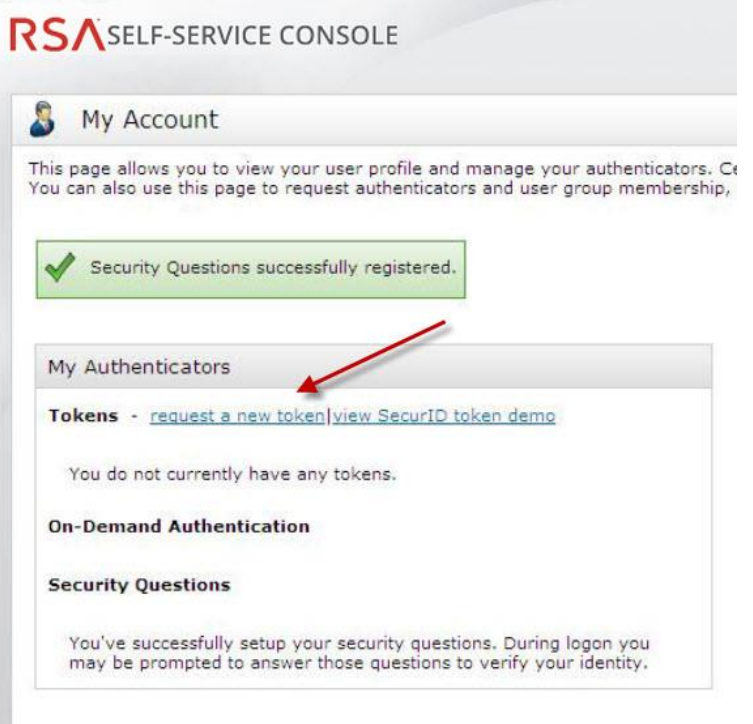

• On the next screen you will need to choose a token for your phone. Again you will need to choose iPhone or Android.

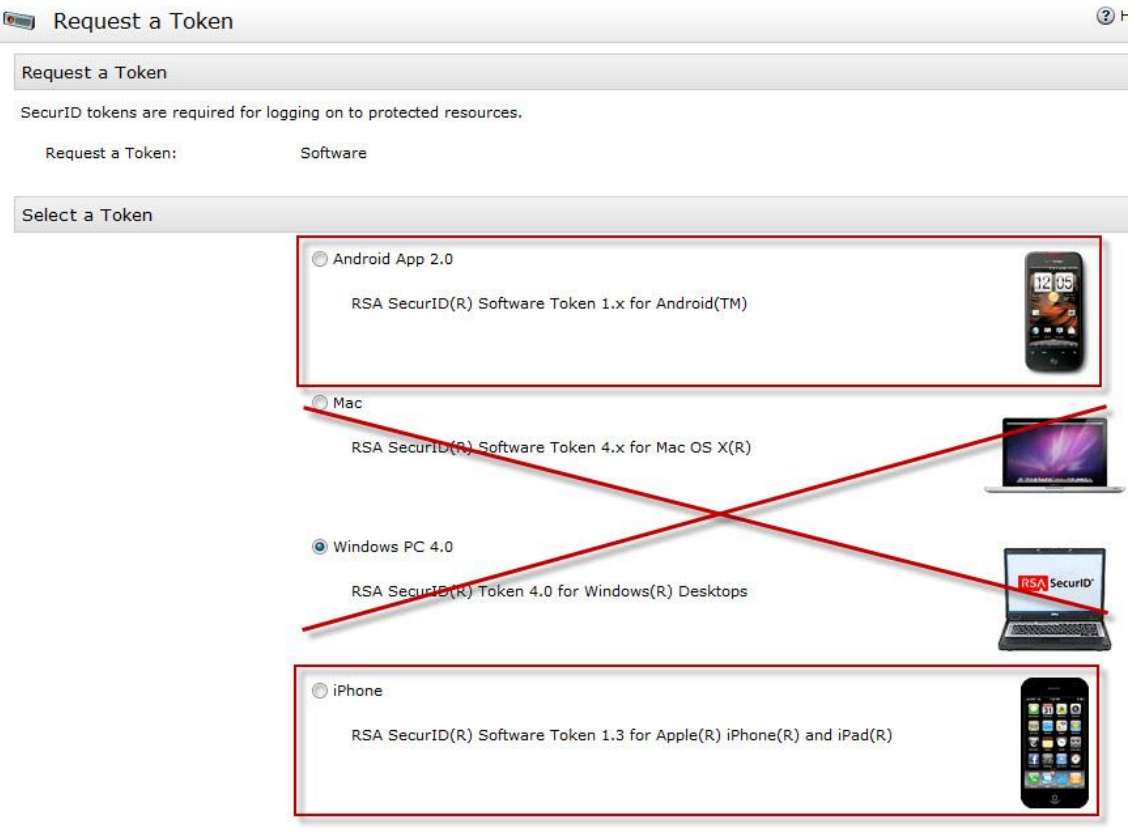

Be sure to select a token for your **iPhone** or **Android** based on your device

- After selecting your token **you must create a PIN** number for the new token.
- Note: **You are responsible** for remembering this number. The system administrator is unable to obtain your PIN if forgotten or lost.
- Your PIN must be between 4 and 8 characters long and **CANNOT** start with 0. (we recommend using 4 numbers since it is easy to remember)
- You **DO NOT** need to fill in a **Reason for Token Request**.
- Click **Submit**

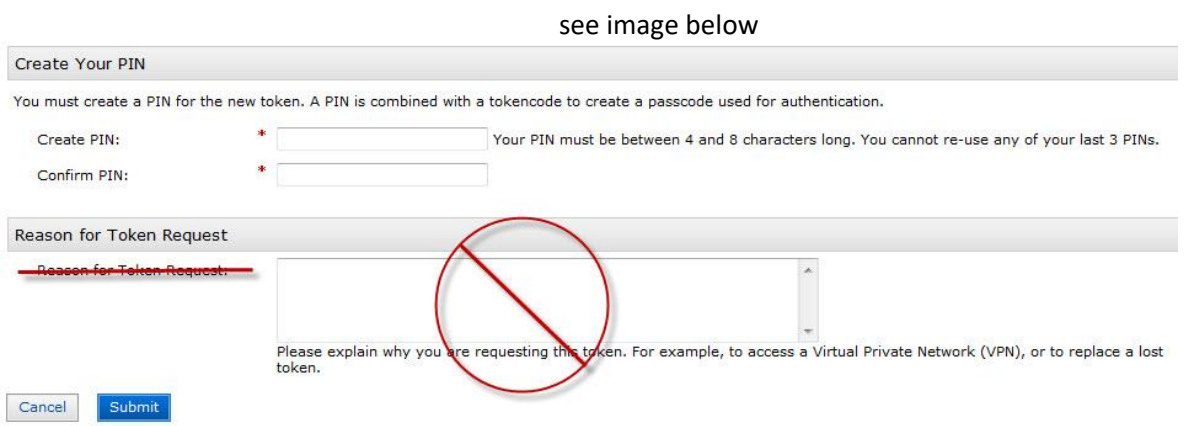

You will now receive a confirmation page for your submitted request as well as a confirmation to your email.

- Avera staff will receive this in their work email
- Avera associates will receive this in their provided email

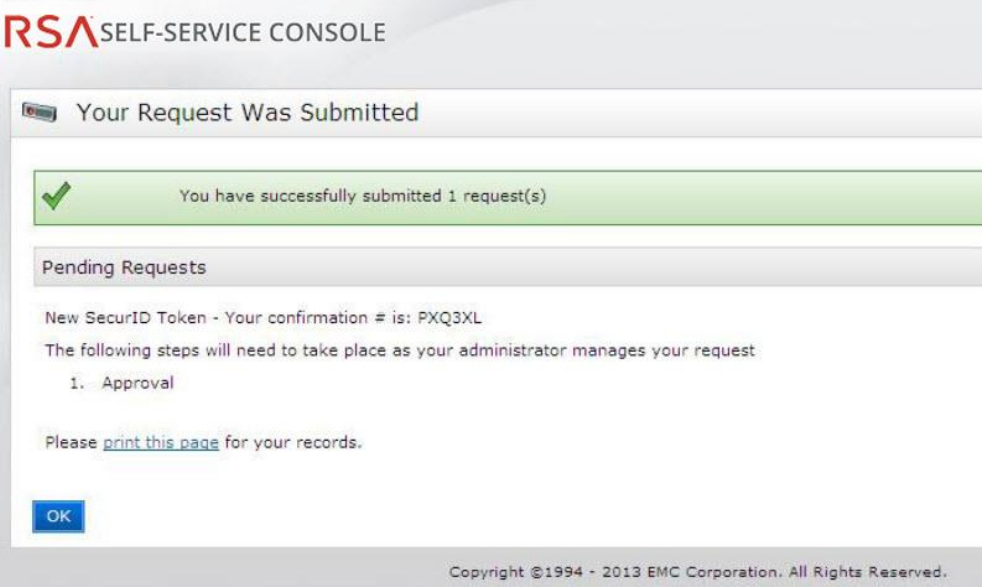

• The email will be from: [rsa@avera.org](mailto:rsa@avera.org)

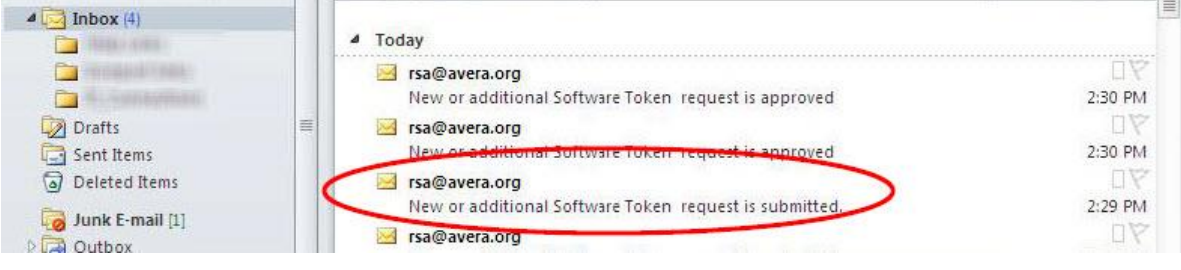

#### **Step 5. Importing your Token and Activation Code**

**The turnaround time for the approval/denial is normally half an hour during our regular hours of 7 AM to 7 PM, Monday-Friday and 8 AM to 4 PM on Saturdays.** You will receive a second email once your request is approved. This second email will contain the needed information to register your RSA program to you and your device. Find this email and open it.

- You will need to make sure this email is sent to and email account which you have setup on your Smartphone. (Avera employees that do not have their work email on their phone may forward this to a personal email if needed)
- Locate the RSA App on your phone. Once you have found the App go ahead and launch it.
- Once the App is running go to your email and open the confirmation message to tap on the provided link.

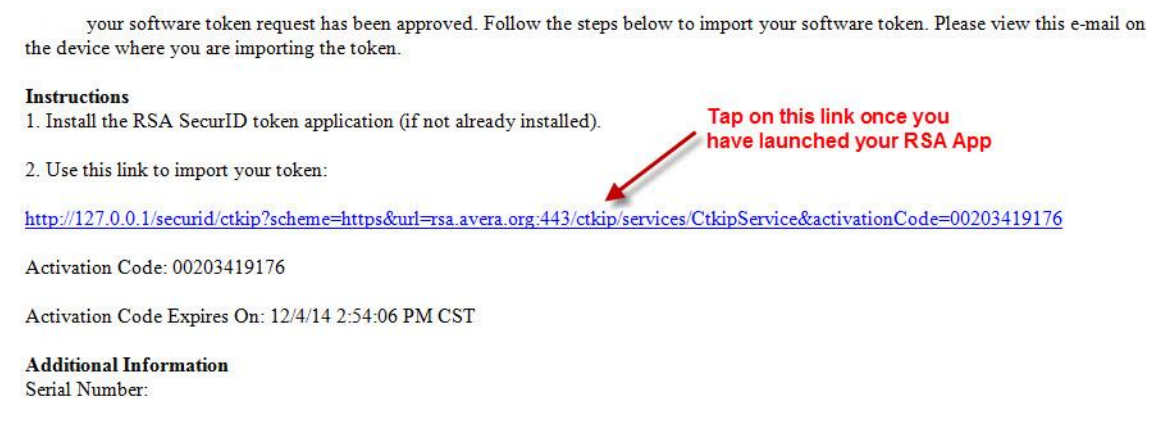

At this time the App automatically import the token information. The App will inform you if toke was imported successfully or unsuccessfully.

You can launch the App and enter your **PIN** number to receive your **Authentication Number**. This number will change every 60 seconds so remember to check the timer below and be sure to give yourself enough time to enter the number before it changes.

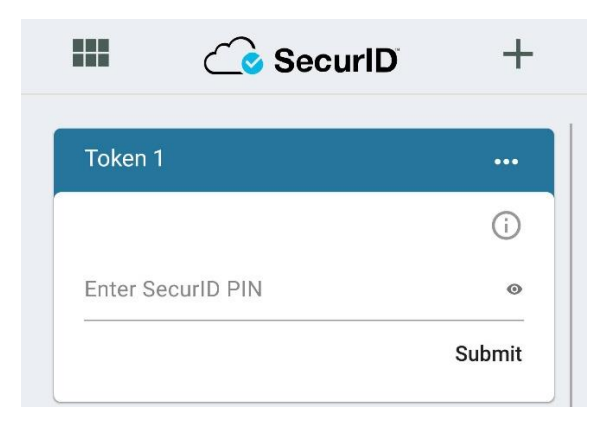

- **Your RSA authentication setup is now complete**
- This number will change every 60 seconds so remember to check the timer below and be sure to give yourself enough time to enter the number before it changes.

**Note**: You will need to launch the RSA App and enter your **PIN** to receive your authentication code each time you remotely connect to the Avera system.

If you have you have questions or need additional assistance, please contact IT at (605) 322-6000.